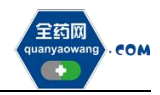

## 生产(经营)企业

# 采购平台操作手册

深圳市全药网药业有限公司

二〇二三年二月

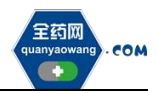

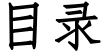

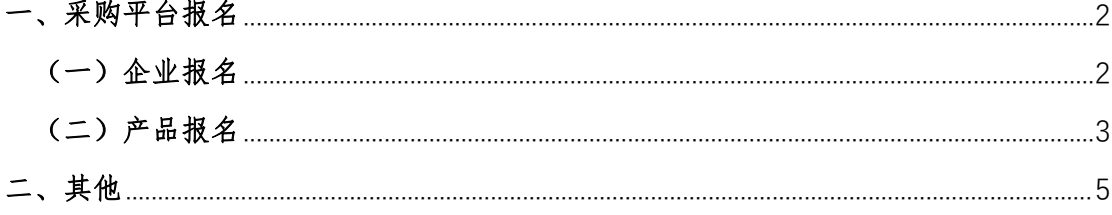

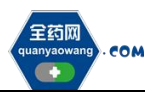

#### <span id="page-2-0"></span>一、采购平台报名

会员系统企业及产品信息审核通过后,企业可在采购平台开放期间,点击切 换至采购平台,在集团采购项目管理-项目进度跟踪处找到对应项目(项目名称: 创新药品限价挂网采购),项目进度跟踪包括企业报名、产品报名和公示公布等 流程,根据项目进度,将逐个进行流程显示,企业可根据具体进程操作。如下图:

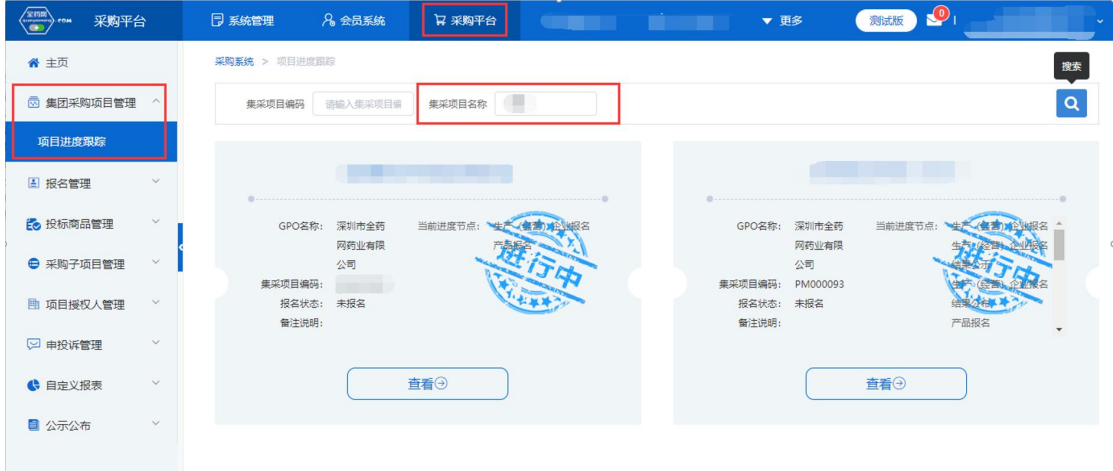

<span id="page-2-1"></span>(一)企业报名(采购平台-集团采购项目管理-项目进度跟踪处进入对应的项 目)

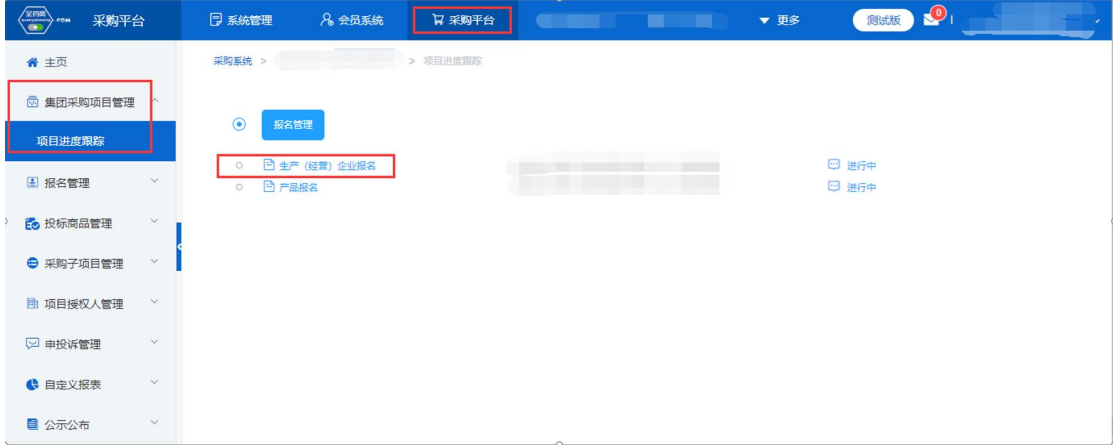

点击"生产(经营)企业报名",进入报名页面核对企业基本信息、GMP/GSP 信息,无误后,点击下方"报名"。需修改的,返回会员系统维护后,经会员系 统审核通过,方可更新资料进行报名。

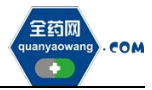

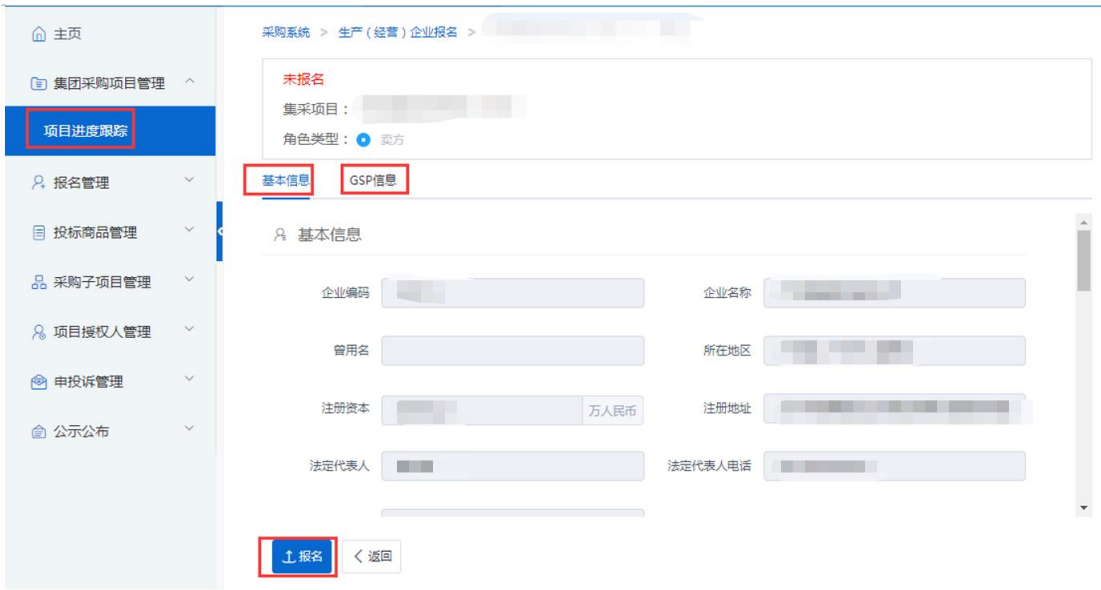

### <span id="page-3-0"></span>(二)产品报名(采购平台-集团采购项目管理-项目进度跟踪处进入对应的项 目)

点击"产品报名",进入产品报名页面。(注:产品报名前,请在会员中心- 药品信息管理-我的药品对报名产品的基本信息进行维护,审核通过后方可报名。)

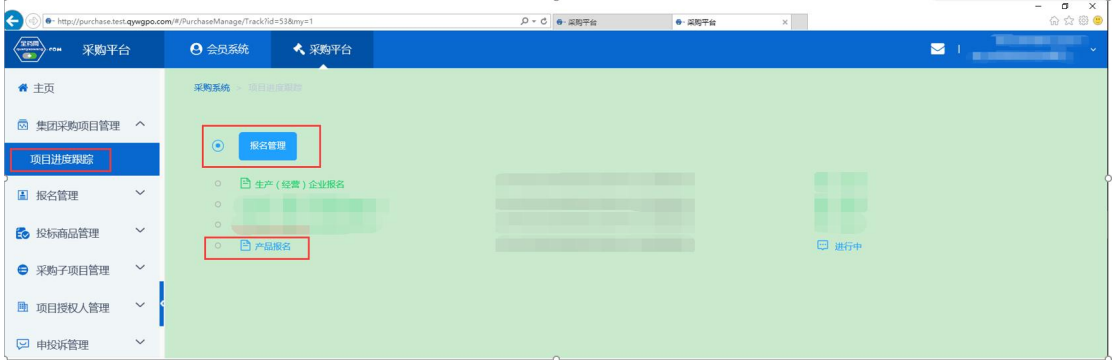

点击"新增",进入"新增产品"页面,选择报名产品。完成后点击操作, 维护产品的"基本信息"、"价格信息",提交成功后完成该产品的报名工作。

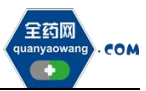

深圳市全药网药业有限公司

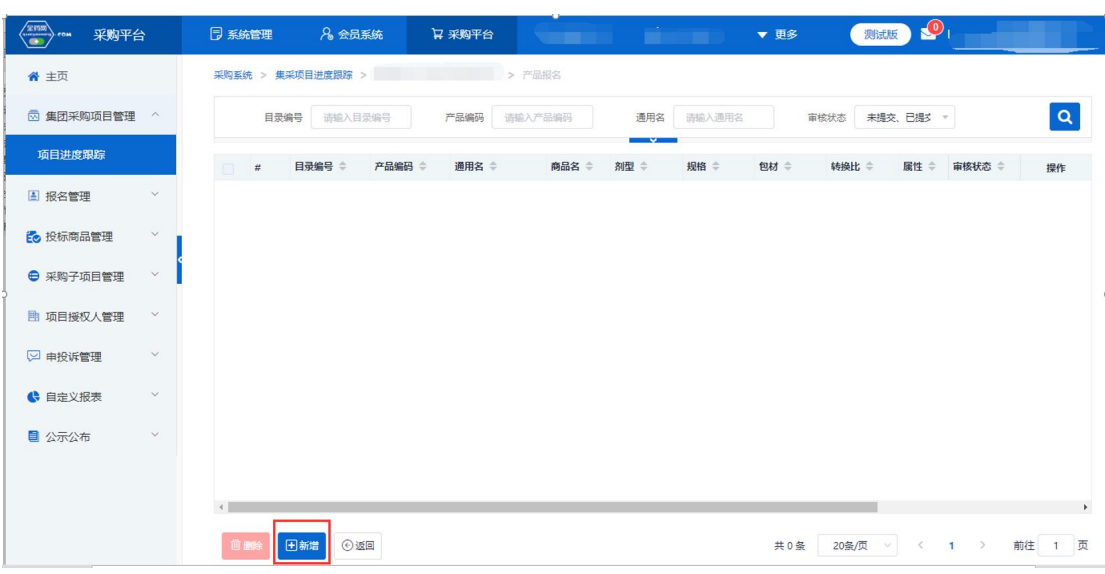

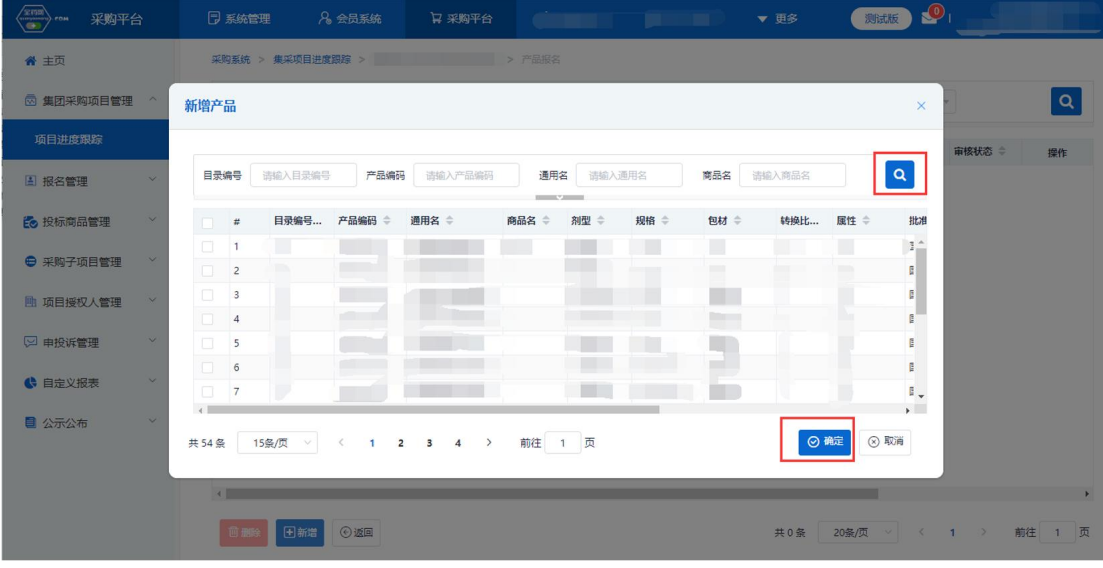

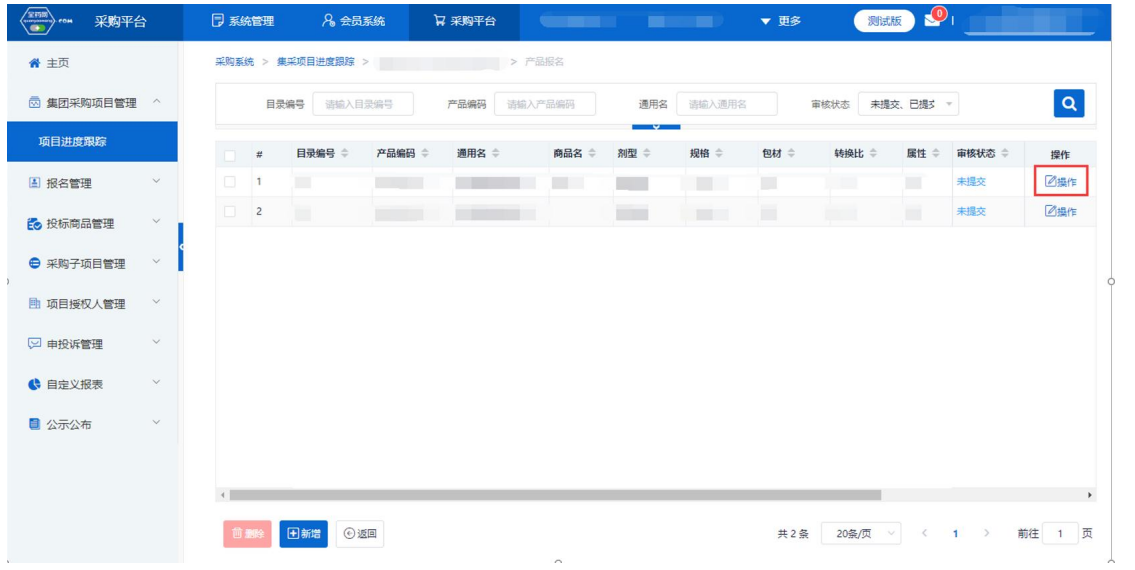

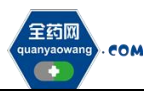

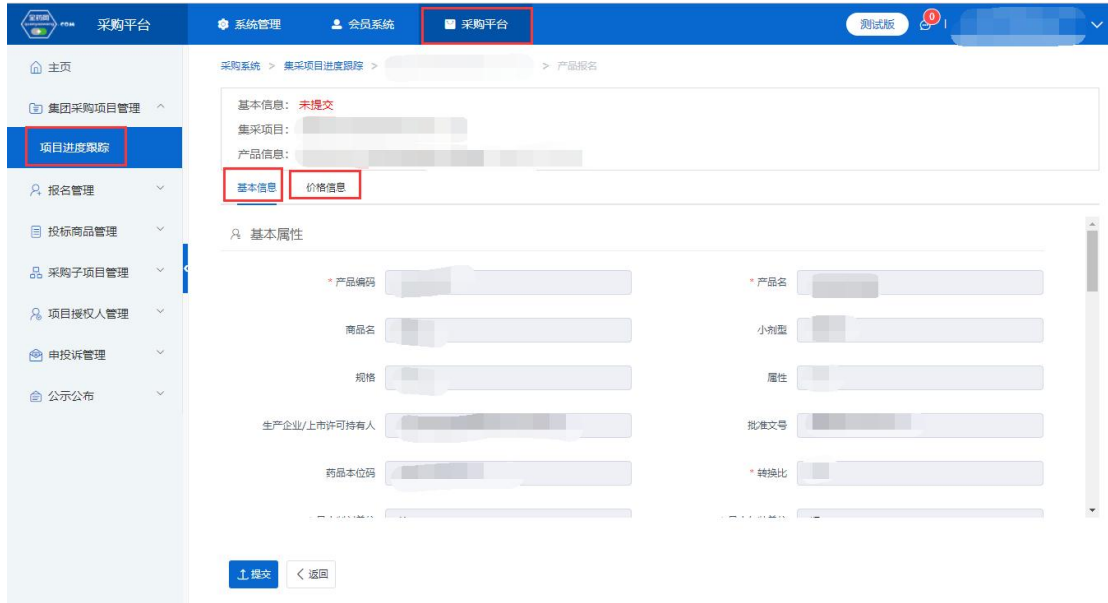

如果产品的基本信息未维护或者维护不完整,系统会显示需到会员中心维护 基本信息的提示框,点击"确认",进入"会员系统",按要求维护好产品信息后 提交审核,待审核通过后数据方可进入采购平台继续进行产品报名。

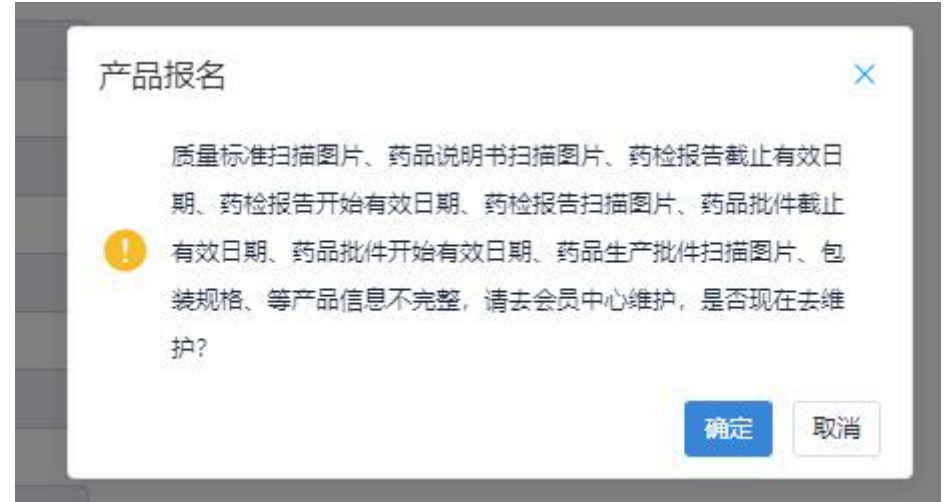

#### <span id="page-5-0"></span>二、其他

报名过程中所需的证明材料,请以原件的彩色扫描件或加盖企业公章复印件 的彩色扫描件作为附件上传,其中网页截图必须上传加盖企业公章的彩色扫描件。 系统附件支持上传 PDF 或图片,单份 PDF 或图片不得超过 20M,可上传多个附件。 外文材料必须附中文翻译文本并经公证部门公证。